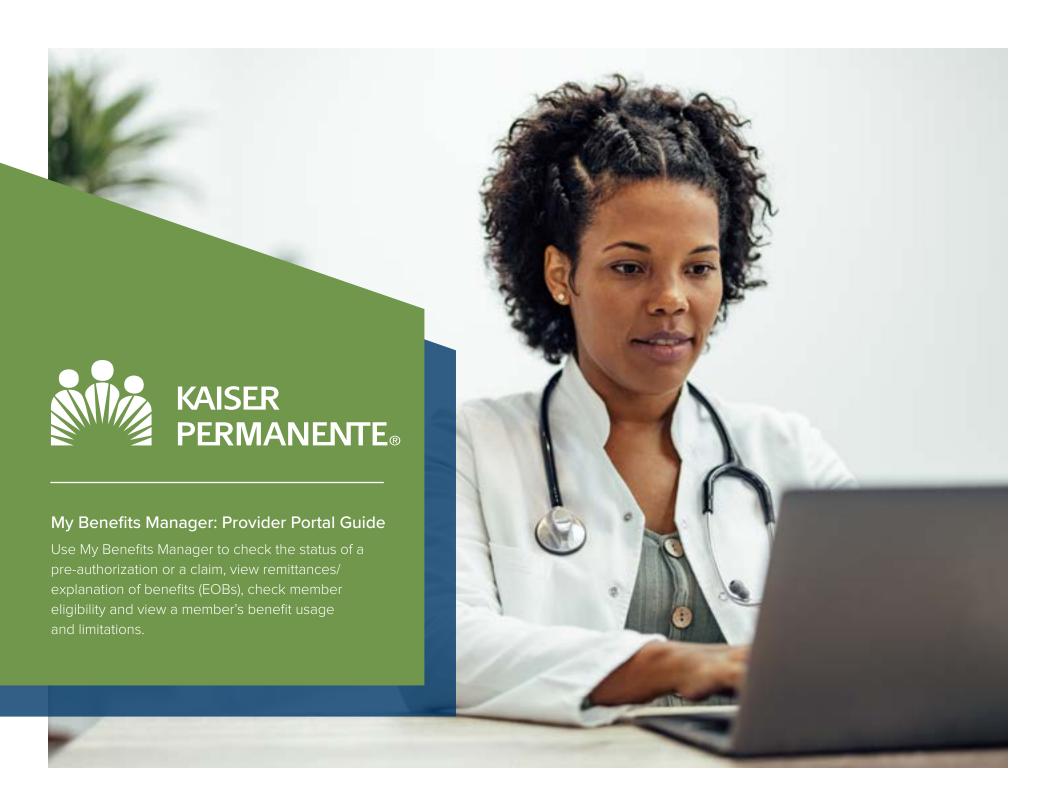

## Creating an Account

- 1. Access the portal via: <a href="https://www.kp.org/dental/nw/ppo/providers">www.kp.org/dental/nw/ppo/providers</a>
- 2. Click on Create an Account
- 3. Fill out the information requested.

Note: A paid claim number from a member who has been active in the last 180 days is required to create your account.

### Signing in

- 4. Access the portal via: <a href="www.kp.org/dental/nw/ppo/providers">www.kp.org/dental/nw/ppo/providers</a>
- 5. Enter your credentials and click sign in.
- 6. Enter the code sent via text or email, depending on how you requested your multifactor authentication.

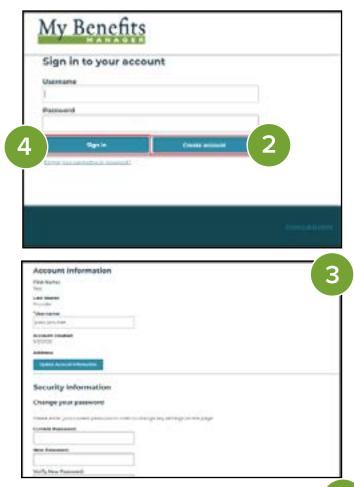

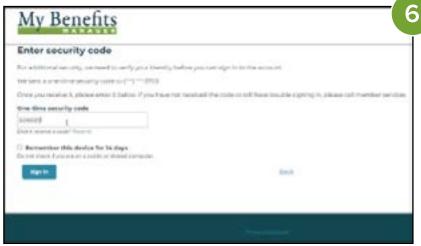

# **Checking Claim Status**

- 7. Enter the claim number(s) you wish to research and select search.
- 8. Using the links and the browser back button, you can toggle through the claim results. Once you select a claim, select "Original View" under Claims to view a remittance/EOB.

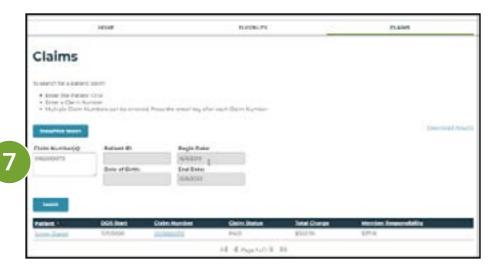

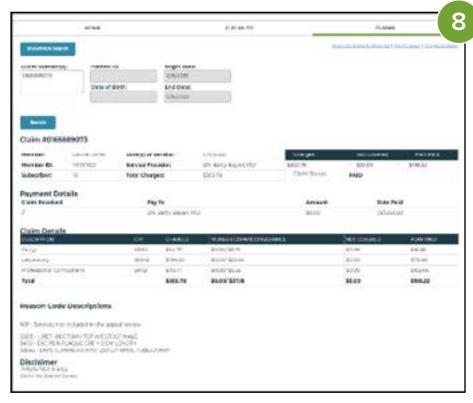

# **Checking Member Eligibility**

- 9. Click on Eligibility and enter the member ID(s)/HRN(s) you'd like to check and select search.
- 10. Using the links and the browser back button, you can toggle through the eligibility results.
- 11. You can also view a member's benefits usage and limits.

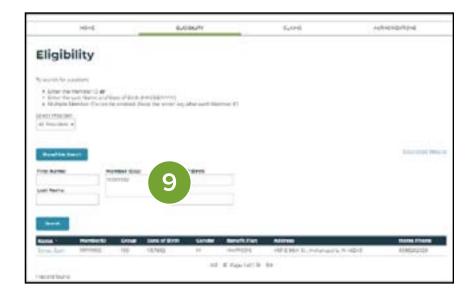

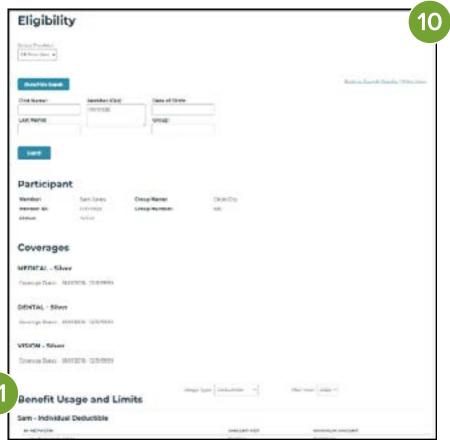

#### **Checking Member Eligibility**

- 12. Select the authorization tab and select either authorization response or original request. Enter the requested information.
- 13. Use the links to view the authorization details.

#### Note:

Please obtain pre-authorization on all procedures over \$500. Pre-authorizations can be submitted via mail to the claims address at the end of the guide or can be identified as a pre-authorization claim to be submitted electronically through Web MD, Change Healthcare, Proximed or Availity by using Payer ID RP073. Documentation can be attached to support the services the pre-authorization will include.

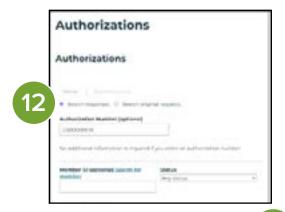

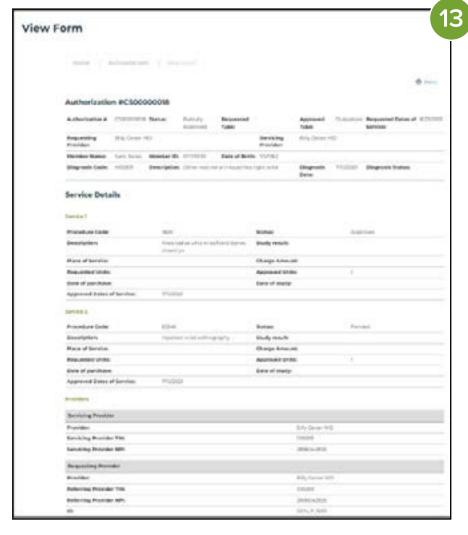

If you need assistance, please contact the Kaiser Permanente Insurance Program Support Center:

Kaiser Permanente Dental Choice (PPO) P.O. Box 6927 Columbia, SC 29260

1-866-653-0338

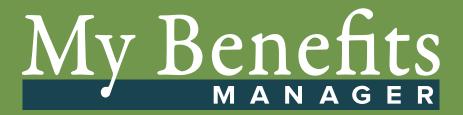